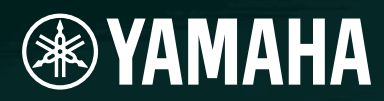

# AMPLIFIER CONTROL DEVICE ACD1

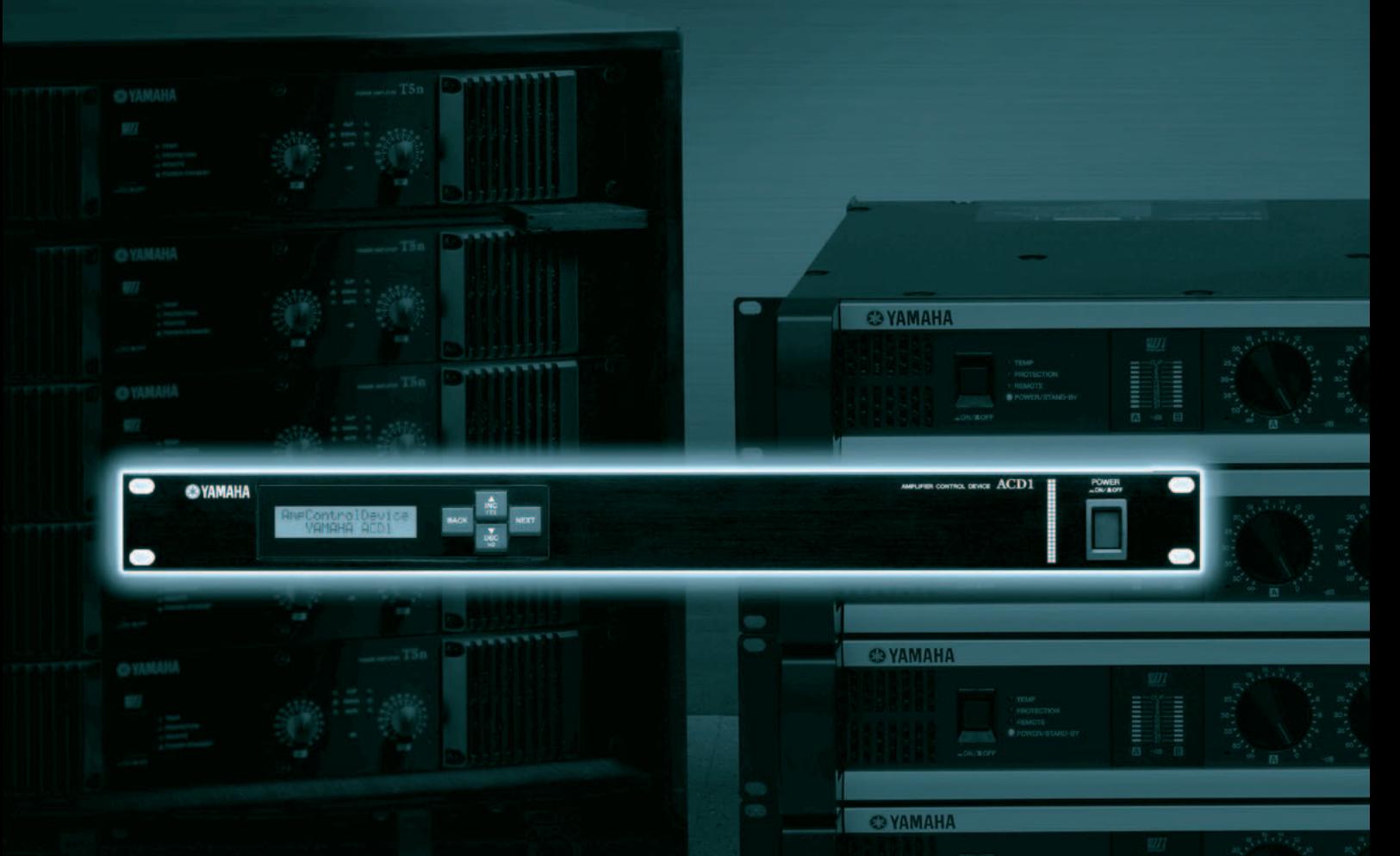

**EXAMAHA** 

# **Referenzhandbuch**

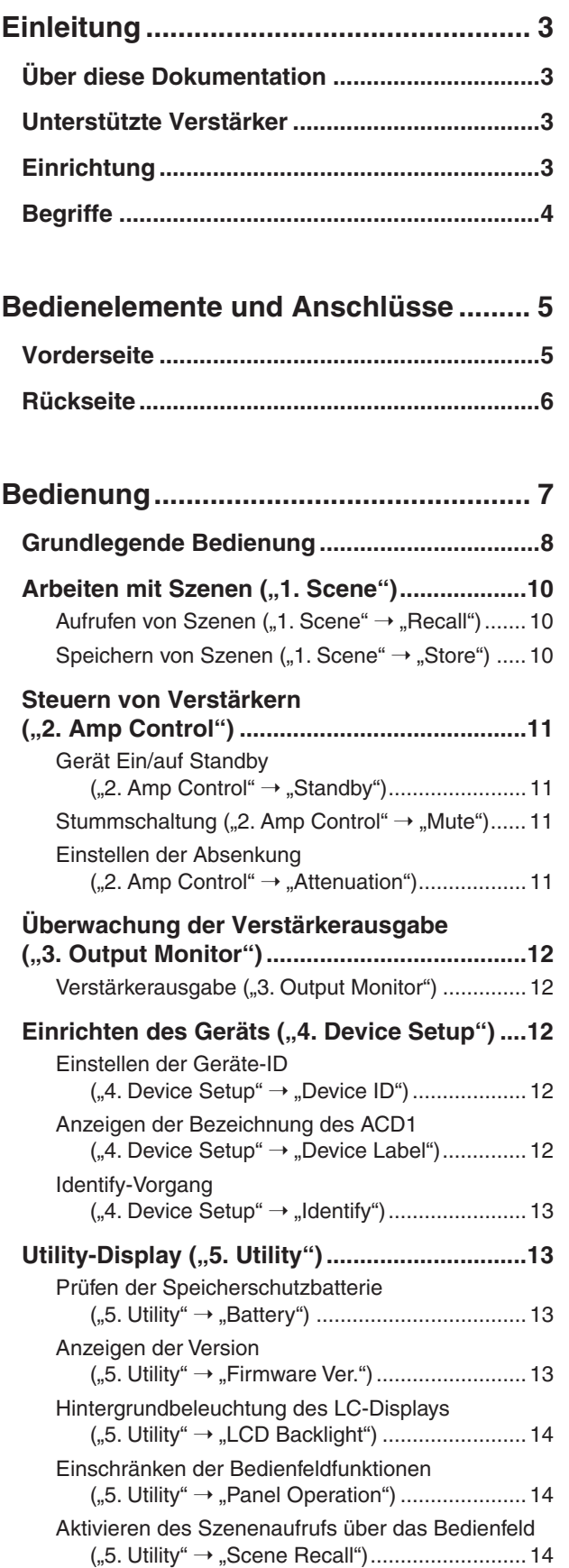

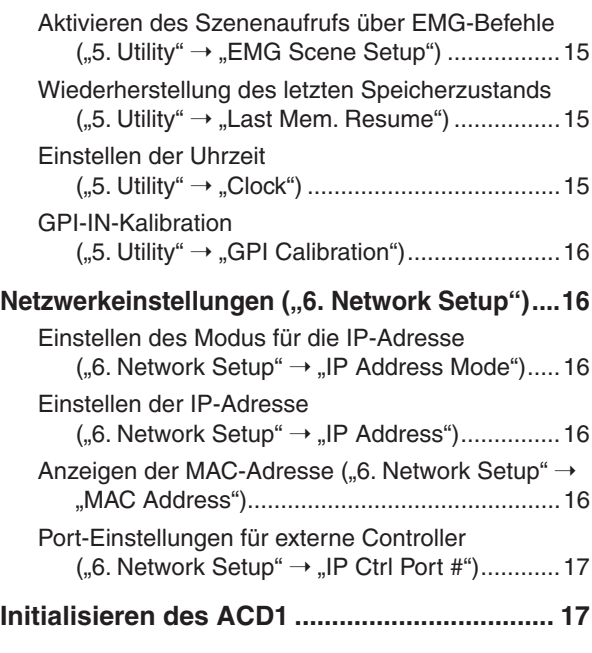

#### **[Anschließen von Kabeln an Buchsen... 18](#page-17-0)**

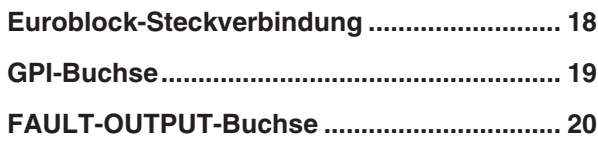

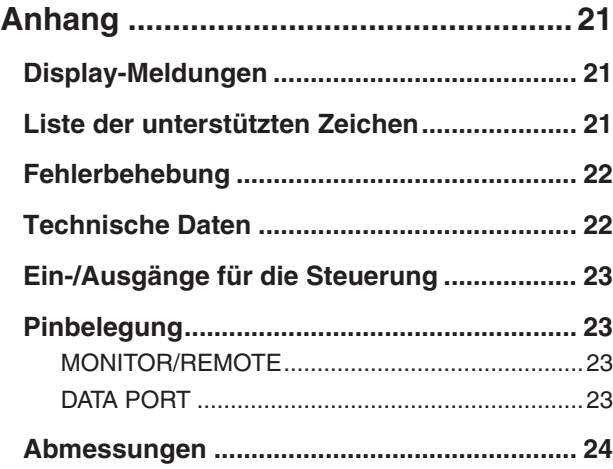

# <span id="page-2-1"></span><span id="page-2-0"></span>**Über diese Dokumentation**

**Dieses Dokument erklärt in erster Linie die Bedienung und die technischen Eigenschaften der Verstärker-Steuerungseinheit ACD1 selbst. Beim Einsatz des ACD1 müssen Sie jedoch über dieses Dokument hinaus verschiedene andere Handbücher konsultieren.**

#### ● **Weitere zu konsultierende Handbücher**

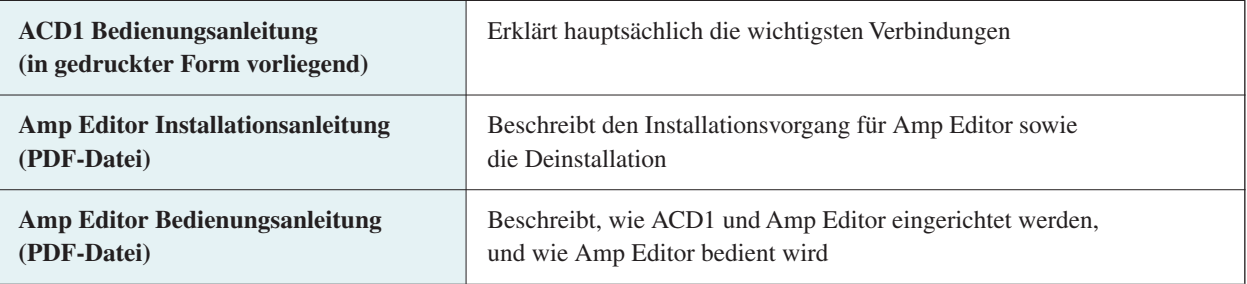

• Bitte verwenden Sie die Version 1.1 oder höher von Amp Editor. HINWEIS

PDF-Handbücher und Amp Editor können unter folgendem URL heruntergeladen werden: <http://www.yamahaproaudio.com/downloads/>

• Damit Sie die heruntergeladenen Handbücher anzeigen können, muss auf Ihrem Computer Adobe Reader HINWEISinstalliert sein. Falls Sie noch keine Kopie von Adobe Reader besitzen, gehen Sie bitte über den folgenden URL zur Website der Adobe Corporation, und laden Sie Adobe Reader (gebührenfrei) herunter. <http://www.adobe.com/>

## <span id="page-2-2"></span>**Unterstützte Verstärker**

**Mit Stand von September 2009 unterstützen die folgenden Verstärker die Verbindung mit dem ACD1.**

- **XP-Serie** : XP7000, XP5000, XP3500, XP2500, XP1000
- **XM-Serie** : XM4180, XM4080
- **XH-Serie** : XH200
- **PC-N-Serie** : PC9501N, PC6501N, PC4801N, PC3301N, PC2001N, PC9500N, PC4800N, PC3300N
- **Tn-Serie** : T5n, T4n, T3n

\* Die neuesten Informationen finden Sie unter dem folgenden URL. <http://www.yamahaproaudio.com/>

## <span id="page-2-3"></span>**Einrichtung**

**Weitere Informationen zur Einrichtung von ACD1 und Amp Editor finden Sie in der Bedienungsanleitung zu Amp Editor.**

**Die Bedienungsanleitung zu Amp Editor kann im Download-Bereich der folgenden Website herunterladen werden.**

**<http://www.yamahaproaudio.com/downloads/>**

# <span id="page-3-0"></span>**Begriffe**

**In diesem Abschnitt wird die Terminologie für das ACD1 erläutert.**

#### ■ Amp Editor

Dies ist eine Anwendungs-Software für den Computer. Mit dieser Software können Sie das ACD1 und die an das ACD1 angeschlossenen Verstärker über einen Computer überwachen und steuern.

#### ■ Szene

Einstellungen wie Ein/Standby oder Stummschaltung für die einzelnen Verstärker werden als "Szene" (englisch: "Scene") bezeichnet. Durch Aufrufen einer Szene können die gespeicherten Einstellungen sofort auf die Verstärker angewendet werden. Das ACD1 kann für jeden angeschlossenen Verstärker 49 Szenen angeben.

#### ■ Szenenverknüpfung

Einstellungen zum gleichzeitigen Aufrufen von Szenen für mehrere Verstärker innerhalb eines Bereichs werden als "Szenenverknüpfung" (englisch: "Scene Link") bezeichnet. Durch Aufrufen einer Szenenverknüpfung können gleichzeitig Szenen für mehrere Verstärker aufgerufen werden. Szenenverknüpfungen können mit Amp Editor erstellt und aufgerufen werden.

#### ■ **Geräte-ID**

Eine Kennung, die ein ACD1-Gerät innerhalb eines Netzwerks eindeutig identifiziert. Wenn es innerhalb eines Bereichs eine doppelt vorhandene ID gibt, können die entsprechenden Geräte nicht mithilfe von Amp Editor überwacht/gesteuert werden.

#### ■ **Amp-ID**

Eine Kennung für jeden an das ACD1 angeschlossenen Verstärker. An den [DATA PORT]-Anschluss angeschlossene Verstärker desselben ACD1 müssen mithilfe des [AMP ID]-Schalters an der Rückseite jedes Verstärkers auf sich nicht überschneidende IDs eingestellt werden. Für Verstärker, die an einen [MONITOR/REMOTE]-Anschluss angeschlossen sind, hängt die Amp-ID vom verwendeten Anschluss ab.

#### <span id="page-4-1"></span><span id="page-4-0"></span>**Vorderseite**

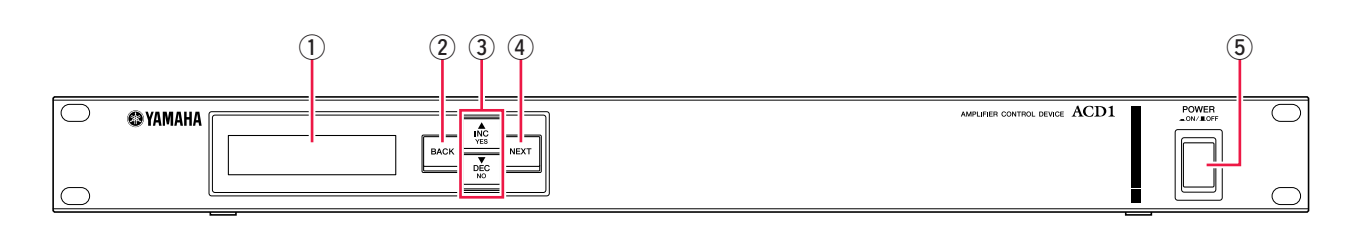

#### q **Display**

Zeigt Informationen über die Szene, das ACD1 selbst oder die angeschlossenen Verstärker an. Beim Auftreten einer Anomalie (WARNING oder eine gravierendere Warnmeldung) leuchtet das Display rot auf. Außerdem blinkt es während des Identify-Vorgangs in Amp Editor blau und weiß.

Beim Einschalten des Geräts erscheint ein HOME-Bildschirm wie in der folgenden Abbildung. Im HOME-Bildschirm werden die Geräte-ID und die Bezeichnung des von Amp Editor angegebenen ACD1 angezeigt.

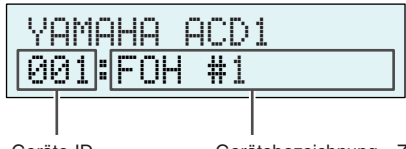

Geräte-ID Gerätebezeichnung...Zeigt den Namen des mit Amp Editor zugewiesenen ACD1 an. Wenn nicht vom ACD1 unterstützte Zeichen verwendet werden, wird an der entsprechenden Stelle "" angezeigt.

#### w **[BACK]-Taste**

Drücken Sie hier, um zum vorherigen Bildschirm oder Parameter zurückzukehren.

HINWEIS • Wenn Sie diese Taste länger als drei Sekunden festhalten, während der HOME-Bildschirm angezeigt wird, erscheint der Bildschirm zur Einstellung der Geräte-ID (Device ID).

#### e **[**▲**INC/YES] / [**▼**DEC/NO]-Tasten**

Mithilfe dieser Tasten können Sie den Wert eines Parameters erhöhen (INC für engl. "increase") oder reduzieren (DEC für engl. "decrease") bzw. eine Bestätigungsabfrage mit YES/NO (Ja/Nein) beantworten.

• Um User Lock (die Bedienfeldsperre) vorübergehend aufzuheben, halten Sie beide Tasten [▲INC/YES] / [▼DEC/NO] HINWEIS mindestens drei Sekunden lang gedrückt, bis die folgende Meldung erscheint: "Unlock Panel: Are you sure?" (Bedienfeld entsperren: Sind Sie sicher?). Drücken Sie die Taste [▲INC/YES]. Die Bedienfeldsperre wird vorübergehend aufgehoben, bis das ACD1 ausgeschaltet wird.

• Um den Ausgang am Anschluss FAULT OUTPUT (Fehlerausgabe; zum Anschließen von NC und C) zurückzusetzen, halten Sie die Tasten [BACK] und [▼DEC/NO] einige Sekunden lang gedrückt, während der HOME-Bildschirm angezeigt wird, so dass die Meldung "Reset FaultOut Are you sure?" (Fehlerausgabe zurücksetzen; Sind Sie sicher?) erscheint. Drücken Sie dann die Taste [▲INC/YES]. Dieser Vorgang ist nur dann möglich, wenn der Anschluss FAULT OUTPUT einen Fehler anzeigt.

#### r **[NEXT]-Taste**

Drücken Sie hier, um zum nächsten Bildschirm oder Parameter vorzurücken.

#### **5 [POWER ON/OFF]-Taste**

Schaltet das ACD1 ein und aus.

• Die Einstellungen zum Zeitpunkt des Ausschaltens bleiben erhalten. Wenn Sie das Gerät wieder einschalten, wird es mit HINWEIS den gleichen Einstellungen gestartet. Mit der Einstellung "Last Mem. Resume" (Letzten Speicherzustand wiederherstellen) können Sie das Gerät so einrichten, dass es beim Einschalten die vor dem Ausschalten ausgewählte Szenennummer abruft.

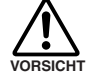

**• Wenn "Last Mem. Resume" auf ON gestellt ist, werden die Daten in regelmäßigen Abständen im internen Speicher gesichert. Schalten Sie das Gerät daher niemals innerhalb von fünf Sekunden nach Bearbeitung eines Parameters aus.**

• Schalten Sie das Gerät nicht aus, solange im Display die Nachricht "Do not turn off!" (Nicht ausschalten) angezeigt wird.

#### <span id="page-5-0"></span>**Rückseite**

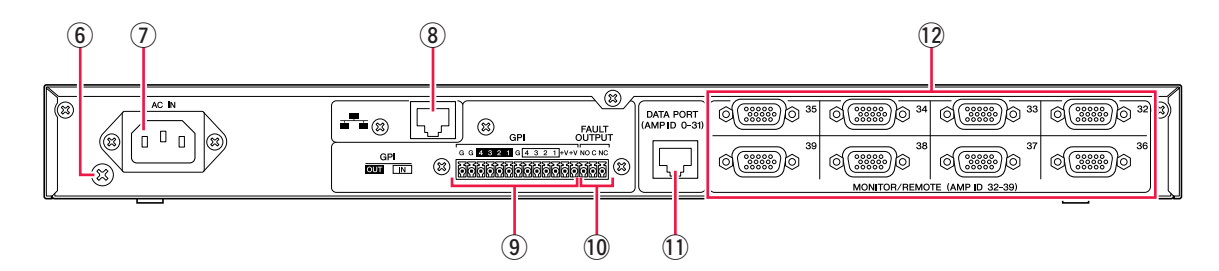

#### $(6)$  **Erdungsschraube**

Das Netzkabel ist 3-adrig ausgeführt. Wenn die verwendete Netzsteckdose geerdet ist (Schutzleiter), ist dieses Gerät ebenfalls korrekt geerdet.

Der Anschluss der Erdungsschraube kann manchmal Brumm- und Störgeräusche weiter reduzieren.

#### u **[AC IN]-Anschluss**

Verbinden Sie diese Buchse über das mitgelieferte Netzkabel mit einer Netzsteckdose. Stecken Sie das Stromkabel zuerst in das ACD1 und dann in die Netzsteckdose.

#### i **[NETWORK]-Buchse**

Dies ist ein 100Base-TX/10Base-T-Ethernet-Anschluss, über den Sie einen Computer oder ein anderes Gerät im Netzwerk anschließen können.

• Verwenden Sie für die Verbindung mit dem [NETWORK]-Anschluss ein UTP-Kabel oder ein STP-Kabel. (Verwenden Sie HINWEIS in Ländern, in denen die Vorschriften der FCC gelten, ein STP-Kabel.) Das ACD1 unterstützt Auto MDI/MDI-X. Es stellt automatisch fest, ob das angeschlossene Kabel gekreuzt oder nicht gekreuzt ist, und richtet die entsprechende Konfiguration für die Verbindung ein. Daher können Sie entweder ein Straight-Kabel oder ein Crossover-Kabel verwenden.

• Die maximale Länge des Kabels zwischen einem Netzwerk-Switch und dem ACD1 beträgt 100 Meter. Aufgrund der Kabelqualität und der Leistung des Netzwerk-Switchs ist bei maximaler Kabellänge in einigen Fällen ein einwandfreier Betrieb allerdings nicht gewährleistet.

#### o **[GPI]-Buchse**

Diese Euroblock-Buchse bietet Zugang zur GPI-Schnittstelle (General Purpose Interface) des Gerätes zur Übertragung von Steuersignalen zu und von externen Geräten. Das ACD1 verfügt über einen 4-Port-Eingang und einen 4-Port-Ausgang. Die +V-Anschlüsse haben eine Ausgangsspannung von 5 Volt. Die IN-Buchse erkennt Spannungsänderungen von 0 V bis 5 V. Bei den OUT-Buchsen handelt es sich um Open-Collector-Ausgänge, die zwischen "Geöffnet" und "Geschlossen" wechseln. Einzelheiten zu den Verbindungsarten und deren Einsatzmöglichkeiten finden Sie unter "Anschließen von Kabeln an Buchsen" [\(Seite 18\)](#page-17-0). Einzelheiten zur Kalibrierung der [GPI IN]-Buchsen entnehmen Sie dem Abschnitt "Utility" [\(Seite 13\).](#page-12-1)

#### !0**[FAULT OUTPUT]-Buchse**

Über diesen Euroblock-Anschluss kann ein externes Gerät informiert werden, wenn in der Prozessoreinheit des ACD1 eine Anomalie auftritt oder wenn ein Ereignis eintritt, für das im Dialogfeld "Alert Setup" (Alarm einrichten) von Amp Editor "Fault Output" angeben wurde. Einzelheiten zu den Verbindungsarten und deren Einsatzmöglichkeiten finden Sie unter ["Anschließen von Kabeln an Buchsen" \(Seite 18\)](#page-17-0).

#### !1 **[DATA-PORT]-Anschluss**

Eine RJ-45-Buchse, an die bis zu 32 Einheiten der PC-N/Tn-Serie angeschlossen werden können, um sie über das ACD1 zu überwachen/steuern. Mit CAT5- oder besser mit UTP-Straight-Kabeln können Reihenverbindungen ("Daisy-Chain") von bis zu 500 Metern Länge hergestellt werden.

Die Amp-ID von an diese Buchse angeschlossenen Verstärkern muss auf sich nicht überschneidende Werte zwischen 0 und 31 eingestellt werden.

HINWEIS • Verwenden Sie UTP-Kabel, bei dem alle acht Adern angeschlossen sind.

#### !2**[MONITOR/REMOTE]-Anschluss**

Über diese 15-poligen D-Sub-Buchsen können Sie bis zu acht Einheiten der XP/XH/XM-Serie anschließen, um sie mit dem ACD1 zu überwachen/steuern. Mit einem 15-poligen, dreireihigen D-Sub-Straight-Kabel können Verbindungen von bis zu 50 Metern Länge hergestellt werden.

Den an diese Buchsen angeschlossenen Verstärkern wird eine Amp-ID zwischen 32 und 39 zugeordnet. Die ID hängt von der Buchse ab, an die der jeweilige Verstärker angeschlossen ist.

<span id="page-6-0"></span>**Über die Tasten im Bedienfeld können Sie verschiedene Parameter des ACD1 selbst oder der angeschlossenen Verstärker überwachen und steuern.**

**Die folgenden Parameter können überwacht bzw. gesteuert werden.**

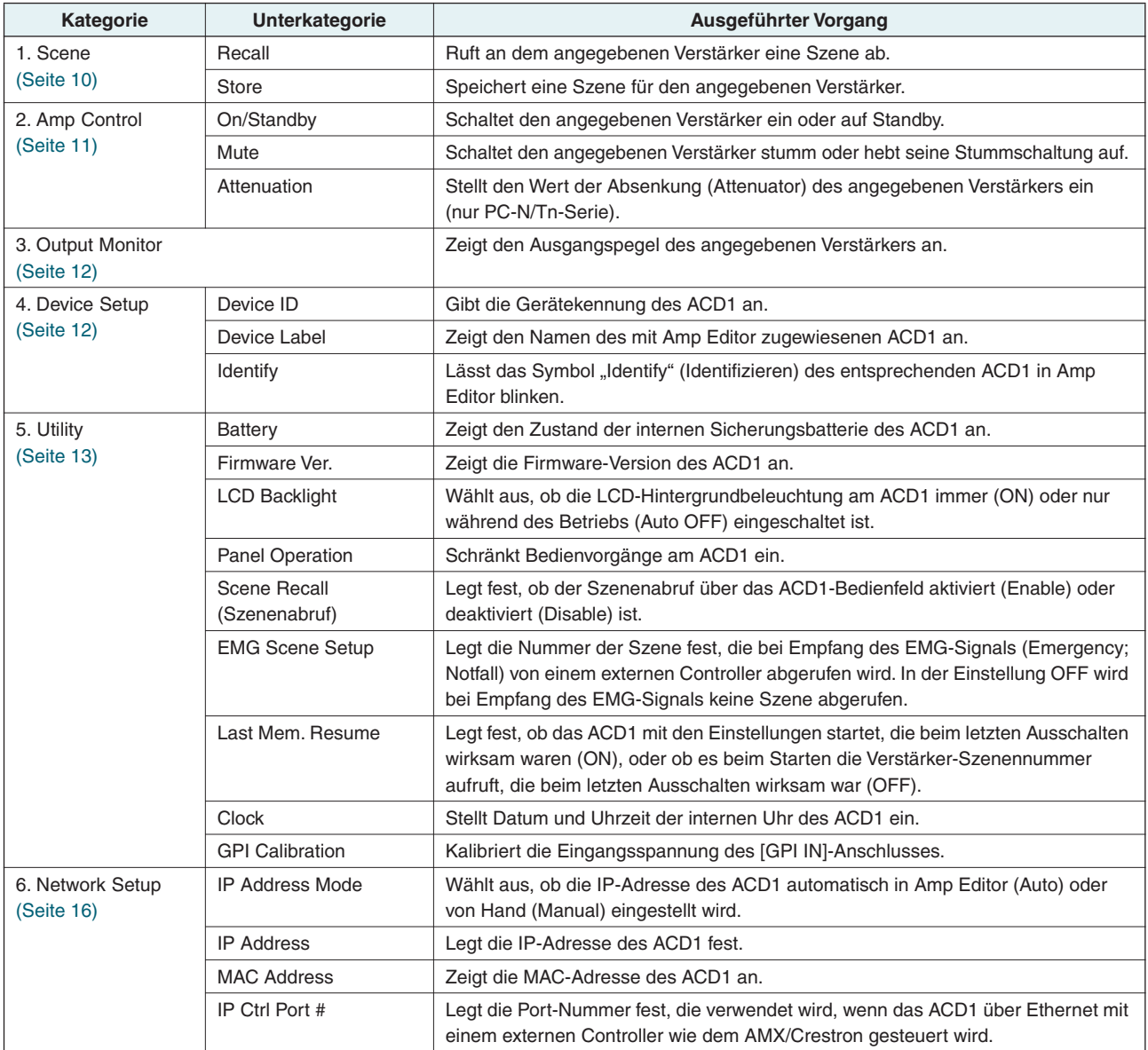

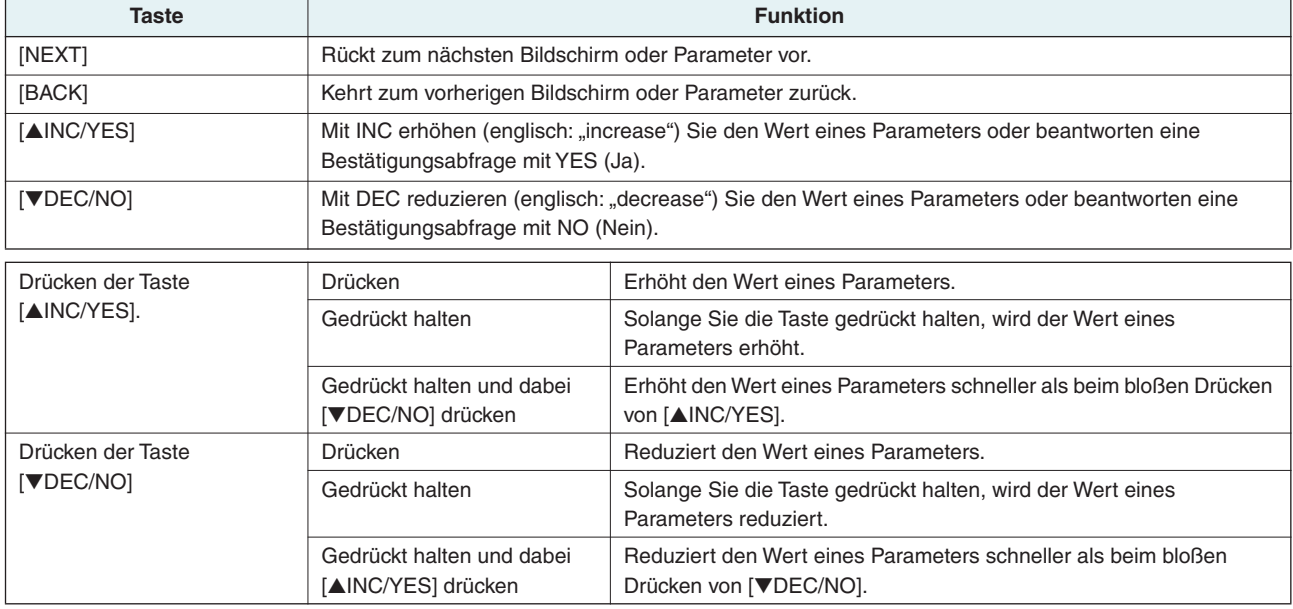

Die Hauptfunktion der einzelnen Tasten lautet wie folgt:

#### <span id="page-7-0"></span>**Grundlegende Bedienung**

**Anhand des Beispiels der Speicherung der Szene eines angeschlossenen Verstärkers wird in diesem Abschnitt die Bedienung des ACD1 erklärt.**

**Die grundlegende Bedienung ist für alle Parameter gleich.**

- *1.* **Drücken Sie im HOME-Bildschirm die [NEXT]-Taste, und wählen Sie mit den Tasten [**▲**INC/YES] / [**▼**DEC/NO] die Kategorie [Scene].**
	- HINWEIS Wenn im Display "Locked" (Gesperrt) eingeblendet wird, ist "User Lock" auf "Panel" eingestellt. Geben Sie das Passwort ein, um die Benutzersperre vorübergehend aufzuheben. Wenn kein Passwort angegeben wurde, lesen Sie den Abschnitt "User Lock" [\(Seite 14\)](#page-13-1).

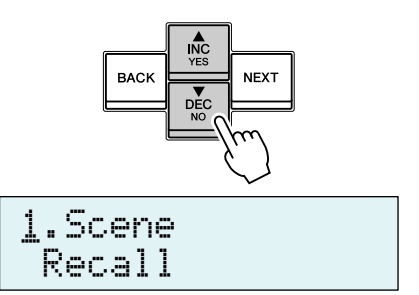

*2.* **Wechseln Sie mithilfe der [NEXT]-Taste zur Unterkategorie "Scene".**

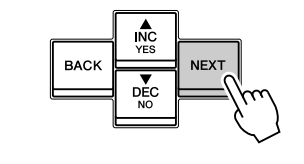

åRecall 1.Scene

åStore 1.Scene

- *3.* **Wählen Sie mit den Tasten [**▲**INC/YES] / [**▼**DEC/NO] den**  Vorgang "Store" (Speichern).
- $4.$  Wechseln Sie mithilfe der [NEXT]-Taste zu "Amp ID".

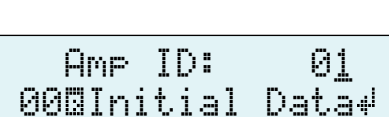

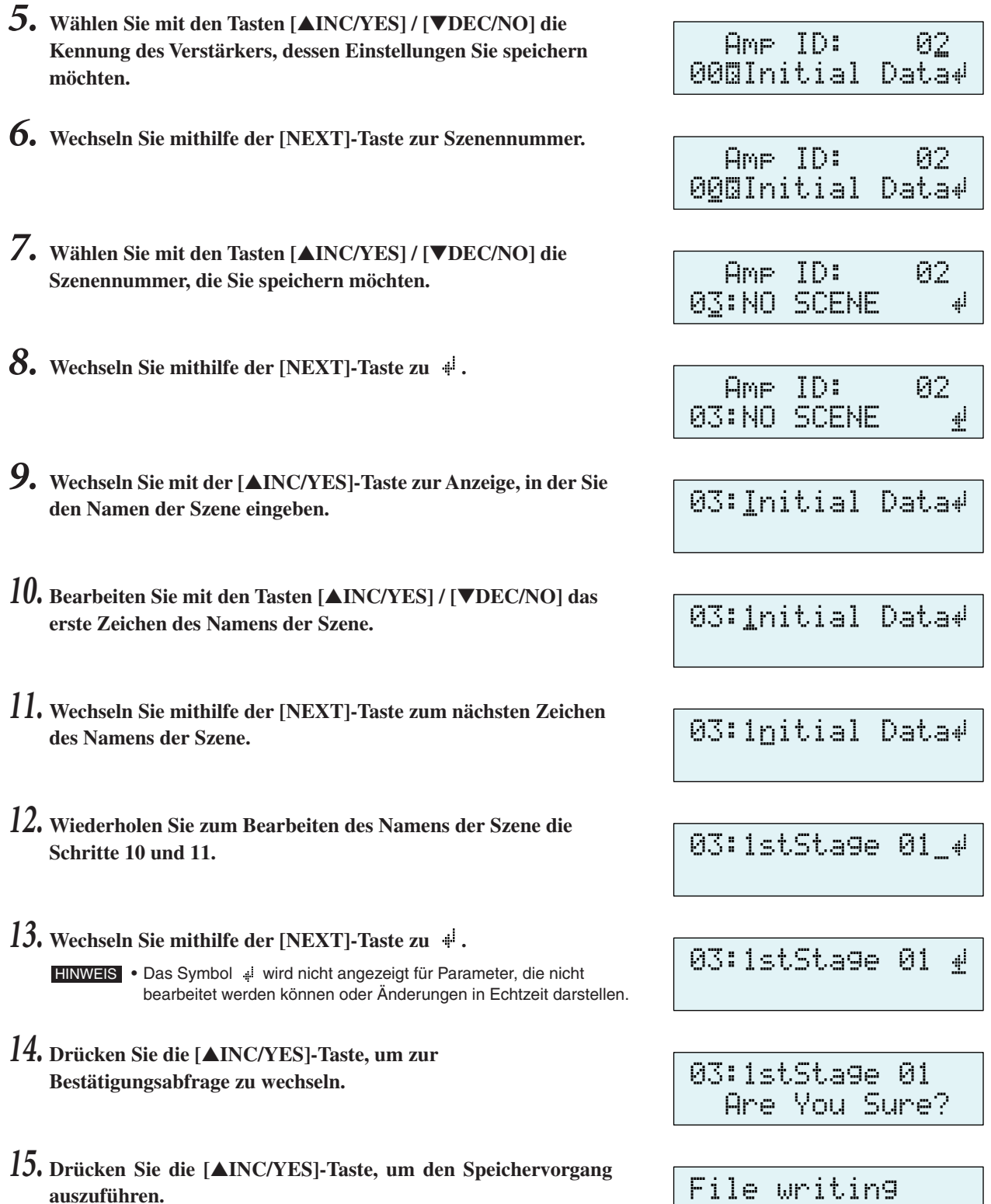

Schalten Sie das Gerät nicht aus, solange im Display die Nachricht "Do not turn off!" (Nicht ausschalten) angezeigt wird.

Durch Drücken der [▼DEC/NO]-Taste kehren Sie zu Schritt 13 zurück, ohne zu speichern.

HINWEIS • Wenn im Display "Parameter Locked!" (Parameter gesperrt!) eingeblendet wird, ist "Panel Operation" auf "View Only" (Nur Ablesen) eingestellt. Um die Bedienfeldsperre vorübergehend aufzuheben, halten Sie beide Tasten [▲INC/YES] / [▼DEC/NO] mindestens drei Sekunden lang gedrückt. Um die Bedienfeldsperre zu deaktivieren, heben Sie sie zunächst vorübergehend auf, und stellen Sie dann "Panel Operation" auf "Normal" ein [\(Seite 14\).](#page-13-1)

• Wenn im Display "Scene Store: XX Overwrite?" (Szene speichern: XX überschreiben?) angezeigt wird, sind in der ausgewählten Szene bereits Daten gespeichert. Wenn Sie die vorhandenen Daten überschreiben möchten, drücken Sie die [▲INC/YES]-Taste. Wenn Sie die vorhandenen Daten nicht überschreiben und die Einstellungen unter einer anderen Szenennummer speichern möchten, kehren Sie zu Schritt 7 zurück, und wählen Sie eine andere Szenennummer aus.

Do not turn off!

# <span id="page-9-0"></span>**Arbeiten mit Szenen ("1. Scene")**

**In diesem Abschnitt wird beschrieben, wie für einen bestimmten Verstärker Szenen aufgerufen oder gespeichert werden.**

# <span id="page-9-1"></span>■ Aufrufen von Szenen ("1. Scene" → "Recall")

Ruft für den angegebenen Verstärker eine Szene auf.

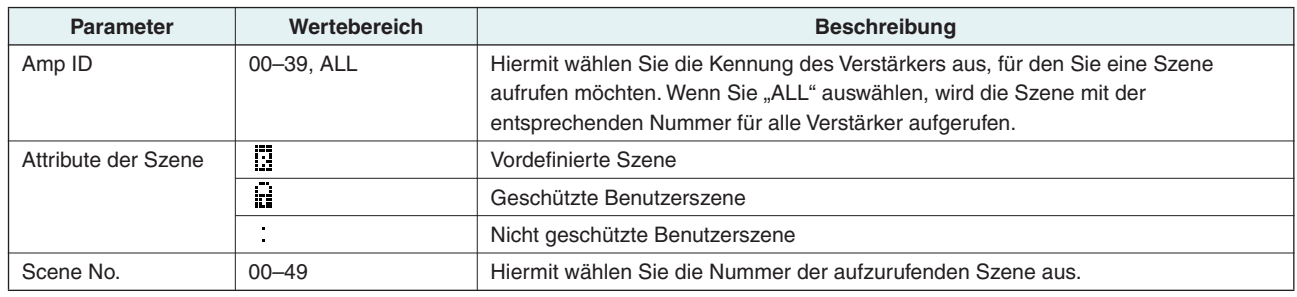

HINWEIS • Wenn Sie für die Amp-ID "ALL" auswählen, wird der Name der Szene nicht angezeigt.

• Wenn Sie für die Amp-ID "ALL" auswählen, wird für Verstärker, für die keine Szenendaten mit der entsprechenden Nummer vorhanden sind, keine Szene aufgerufen. Die Verstärker behalten ihren vorherigen Zustand bei.

- Mit der Szenennummer 00 stellen Sie die Standardeinstellungen der Verstärker wieder her.
- Wenn für den Szenennamen in Amp Editor vom ACD1 nicht unterstützte Zeichen eingegeben wurden, wird anstelle der entsprechenden Zeichen "" angezeigt. Einzelheiten zu vom ACD1 unterstützten Zeichen finden Sie unter "Liste der [unterstützten Zeichen" \(Seite 21\)](#page-20-2) am Ende dieser Anleitung.
- Das ACD1 kann Szenennamen mit einer Länge von bis zu 12 Zeichen anzeigen. Wenn in Amp Editor ein Szenenname mit einer Länge von mehr als 12 Zeichen eingegeben wurde, zeigt das ACD1 das 13. und alle folgenden Zeichen nicht an.
- Wenn Sie nach dem Aufrufen einer Szene einen Parameter bearbeiten, wird in Displays, die die Szenennummer enthalten, das Symbol "E" (Editierungssymbol) eingeblendet.

## <span id="page-9-2"></span>■ Speichern von Szenen ("1. Scene" → "Store")

Speichert eine Szene für den angegebenen Verstärker.

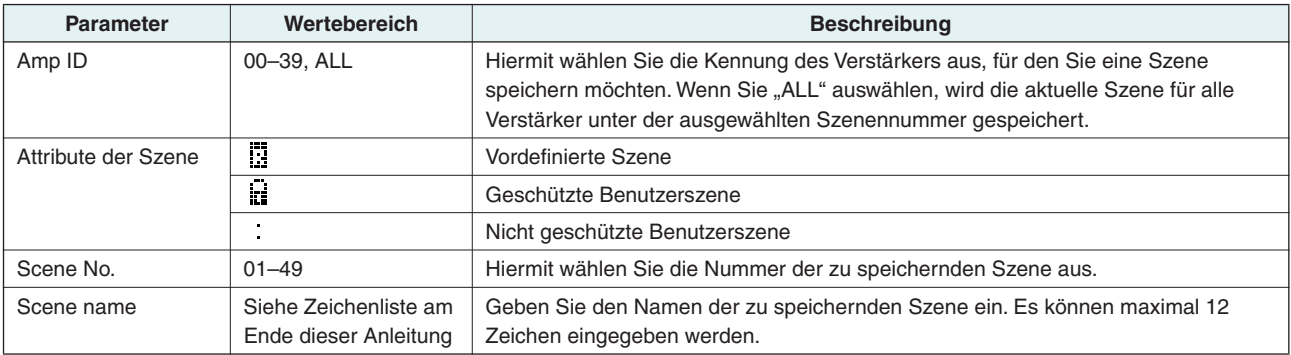

HINWEIS • Wenn im Display "(Szenennummer): (Szenenname) Overwrite?" (Uberschreiben?) angezeigt wird, sind in der ausgewählten Szene bereits Daten gespeichert. Wenn Sie die vorhandenen Daten überschreiben möchten, drücken Sie die [▲INC/YES]-Taste. Wenn Sie die vorhandenen Daten nicht überschreiben und die Einstellungen unter einer anderen Szenennummer speichern möchten, drücken Sie die [▼DEC/NO]-Taste und anschließend mehrmals die [BACK]-Taste, und wählen Sie eine andere Szenennummer aus.

• Szenendaten werden auf dem ACD1 und nicht in den einzelnen Verstärkern gespeichert.

- Gespeicherte Szenendaten gelten nur für ein identisches Verstärkermodell. Wenn ein anderes Verstärkermodell mit der gleichen Amp-ID angeschlossen ist, werden Szenendaten ignoriert.
- Wenn Sie eine Szene speichern, verschwindet das in Displays mit Szenennummer angezeigte Symbol "E".

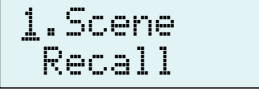

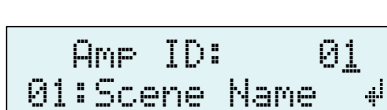

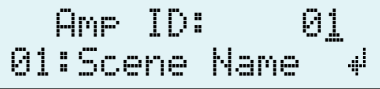

## <span id="page-10-0"></span>**Steuern von Verstärkern ("2. Amp Control")**

**Mithilfe dieser Einstellungen können Sie einen Verstärker steuern, der an das ACD1 angeschlossen ist.**

## <span id="page-10-1"></span>■ Gerät Ein/Standby ("2. Amp Control" → "Standby")

Schaltet den angegebenen Verstärker ein oder auf Standby (Bereitschaft).

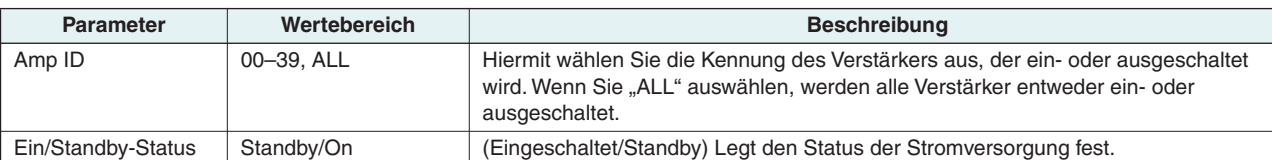

HINWEIS • Wenn Sie für die [Amp-ID] "ALL" auswählen, wird für den Ein/Standby-Status möglicherweise "Some Standby" (Einige auf Standby) angezeigt. Das bedeutet, dass einige Verstärker auf ON geschaltet sind und andere sich im Standby-Modus befinden.

## <span id="page-10-2"></span>■ Stummschaltung ("2. Amp Control" → "Mute")

Schaltet den Kanal des angegebenen Verstärkers stumm oder hebt seine Stummschaltung auf.

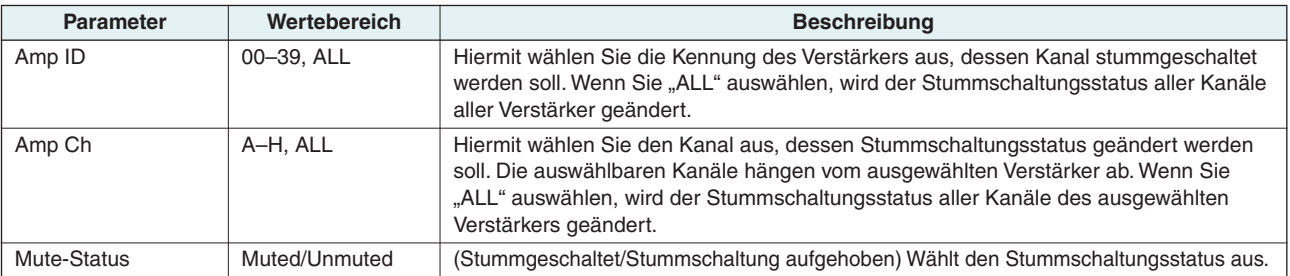

HINWEIS • Wenn Sie für die [Amp-ID] "ALL" auswählen, wird für den Stummschaltungsstatus möglicherweise "Some Muted" (Einige stummgeschaltet) angezeigt. Das bedeutet, dass es stummgeschaltete und nicht stummgeschaltete Kanäle gibt.

## <span id="page-10-3"></span>■ **Einstellen der Absenkung ("2. Amp Control" → "Attenuation")**

Stellt den Wert der Absenkung (Attenuator) des angegebenen Verstärkers ein. Die Absenkung kann nur für Verstärker (Stand September 2009: PC-N/Tn-Serie) eingestellt werden, die an die [DATA PORT]-Buchse angeschlossen sind.

å -48.0dBAmp Ch: A

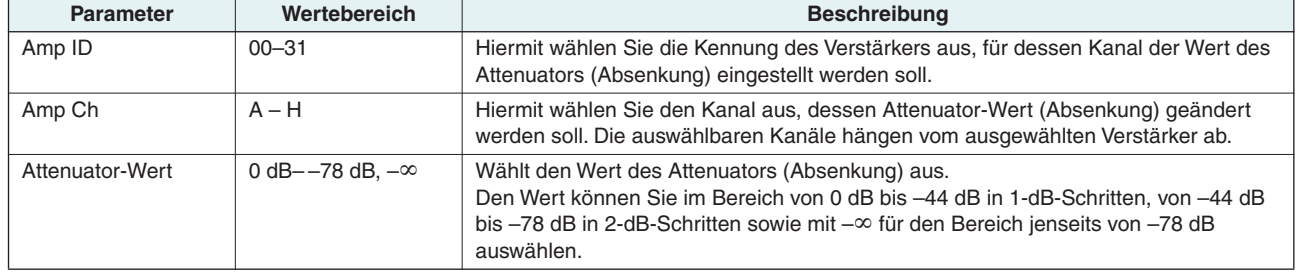

## Mute<mark>d</mark> Amp Ch: A

å2.Amp Control Standby

Amp ID: 01å

Standb9

# <span id="page-11-0"></span>**Überwachung der Verstärkerausgabe ("3. Output Monitor")**

**Zeigt den Ausgabepegel des an das ACD1 angeschlossenen Verstärkers an.**

# <span id="page-11-1"></span>■ Verstärkerausgabe ("3. Output Monitor")

Zeigt den Ausgangspegel für jeden Kanal des angegebenen Verstärkers an.

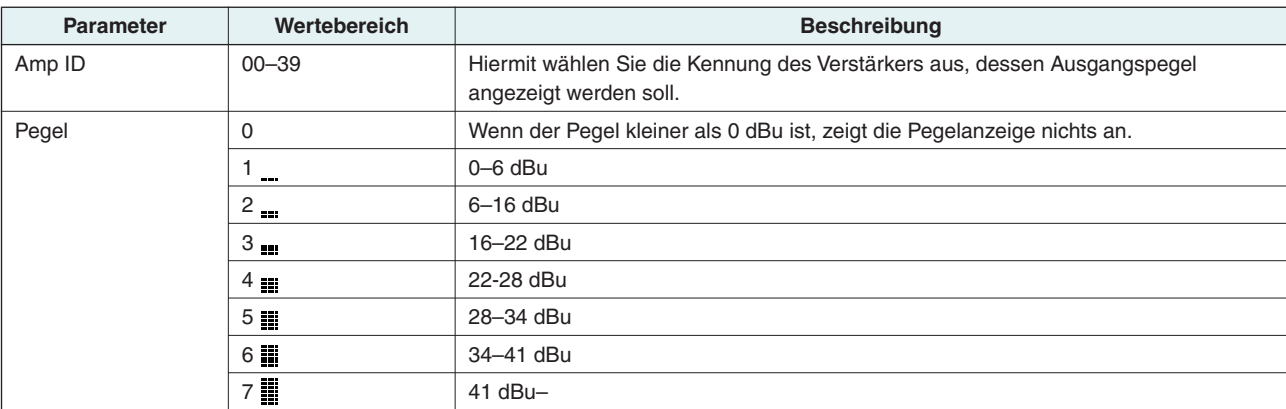

# <span id="page-11-2"></span>**Einrichten des Geräts ("4. Device Setup")**

**Hier können Sie Einstellungen zur Identifizierung des mit dem Netzwerk verbundenen ACD1 und der an das ACD1 angeschlossenen Verstärker vornehmen.**

å4.Device Setup Device ID

# <span id="page-11-3"></span>■ Einstellen der Geräte-ID ("4. Device Setup" → "Device ID")

Gibt die Gerätekennung des ACD1 an. Stellen Sie die Geräte-ID so ein, dass kein Konflikt mit einem anderen mit dem Netzwerk verbundenen ACD1 usw. entsteht.

å001 Device ID

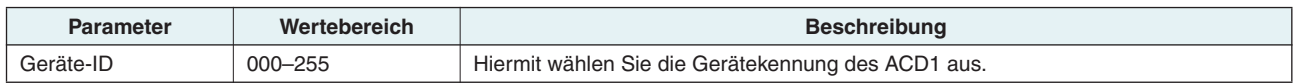

HINWEIS • Wenn Sie diese Taste länger als drei Sekunden festhalten, während der HOME-Bildschirm angezeigt wird, erscheint der Bildschirm.

#### <span id="page-11-4"></span>■ Anzeigen der Bezeichnung des ACD1 ("4. Device Setup" → "Device Label")

Zeigt den Namen des mit Amp Editor zugewiesenen ACD1 an.

HINWEIS • Es können bis zu 14 alphanumerische Zeichen angezeigt werden. Darüber hinaus gehende Zeichen (ab dem 15.) werden nicht angezeigt.

• Zeichen, die in der Zeichenliste am Ende dieser Bedienungsanleitung nicht enthalten sind, werden als "II" angezeigt.

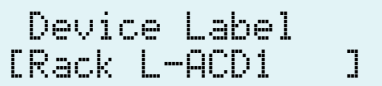

Amp ID: 01å**AURU** 

å3.Output Monitor

åON

OK

## <span id="page-12-0"></span>■ **Identify-Vorgang (,,4. Device Setup** " → "Identify ")

Bringt das Symbol "Identify" (Identifizieren) des entsprechenden ACD1 in Amp Editor zum Blinken.

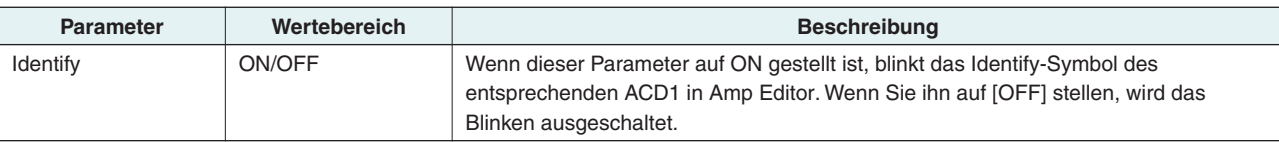

# <span id="page-12-1"></span>**Utility-Display ("5. Utility")**

**In diesem Display können Sie allgemeine Einstellungen für das ACD1 vornehmen und verschiedene Arten von Informationen anzeigen.**

#### <span id="page-12-2"></span>■ **Prüfen der Speicherschutzbatterie ("5. Utility" → "Battery")**

Zeigt den Zustand der internen Speicherschutzbatterie des ACD1 an.

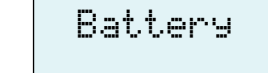

å5.Utility Battery

Identify

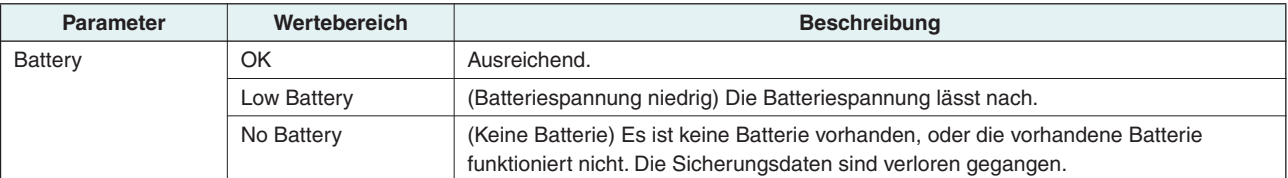

**• Wenn die Batteriespannung nachlässt, werden im Display nacheinander die Meldungen "Low Battery", "Critical**  Battery" (nur bei eingeschaltetem Gerät) oder "No Battery" angezeigt. Speichern Sie in diesem Fall die Daten sofort **auf einem Diskette oder einem anderen externen Speichergerät, und lassen Sie die Speicherschutzbatterie anschließend umgehend von der zuständigen Kundendienststelle von Yamaha (aufgeführt am Ende der Bedienungsanleitung des ACD1) ersetzen.**

## <span id="page-12-3"></span>■ Anzeigen der Version ("5. Utility" → "Firmware Ver.")

Zeigt die Firmware-Version des ACD1 an.

**VORSICHT**

• Mithilfe von Amp Editor können Sie die Firmware des ACD1 HINWEISaktualisieren. Einzelheiten hierzu finden Sie in der Bedienungsanleitung zu Amp Editor. Sie können die neueste Firmware von der Download-Seite der folgenden Yamaha-Website herunterladen.

<http://www.yamahaproaudio.com/>

Firmware Ver.V1.10

#### <span id="page-13-0"></span>■ Hintergrundbeleuchtung des LC-Displays ("5. Utility" → "LCD Backlight")

Gibt den Status der Hintergrundbeleuchtung des LC-Displays des ACD1 an.

åONLCD Backlight

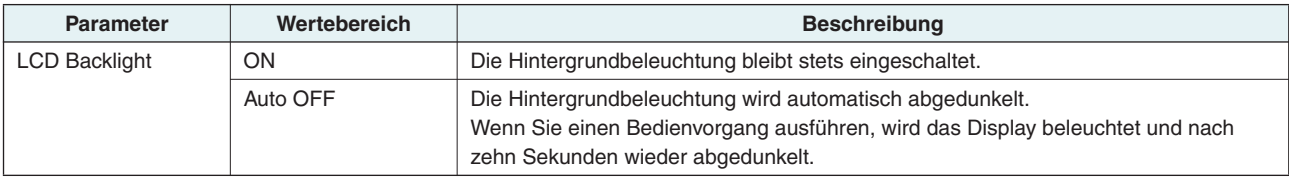

#### <span id="page-13-1"></span>■ Einschränken der Bedienfeldfunktionen ("5. Utility" → "Panel Operation")

Hier können Sie die Bedienfeldsperre ein-/ausschalten. Durch Sperren des Bedienfeldes können Sie unabsichtliche oder unerwünschte Bedienungsvorgänge verhindern.

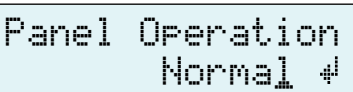

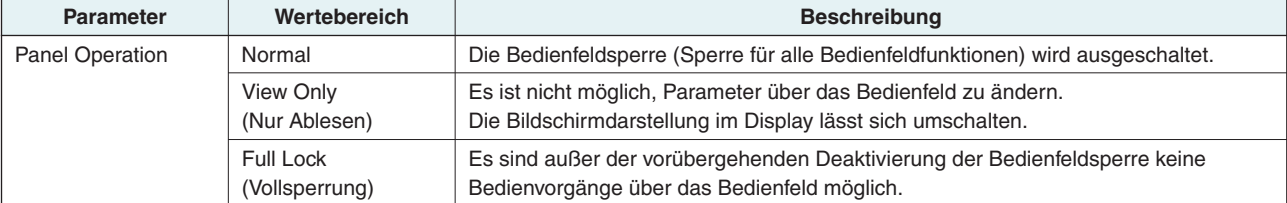

HINWEIS • Sie können die beiden Tasten [▲INC/YES] und [▼DEC/NO] etwa drei Sekunden lang gedrückt halten, bis im Display erscheint "Unlock Panel: Sind Sie sicher?" (Sperre aufheben: Sind Sie sicher?) und dann die Taste [▲INC/YES] drücken, um die Bedienfeldsperre bis zum nächsten Ausschalten des ACD1 aufzuheben.

• Sie können sie auch löschen, indem Sie "Front Panel Operation" in Amp Editor auf Normal einstellen.

#### <span id="page-13-2"></span>■ Aktivieren des Szenenaufrufs über das Bedienfeld **("5. Utility" → "Scene Recall")**

Legt fest, ob der Szenenaufruf über das Bedienfeld des ACD1 aktiviert (ON) oder deaktiviert (OFF) ist.

Amp ID: 01åEnable

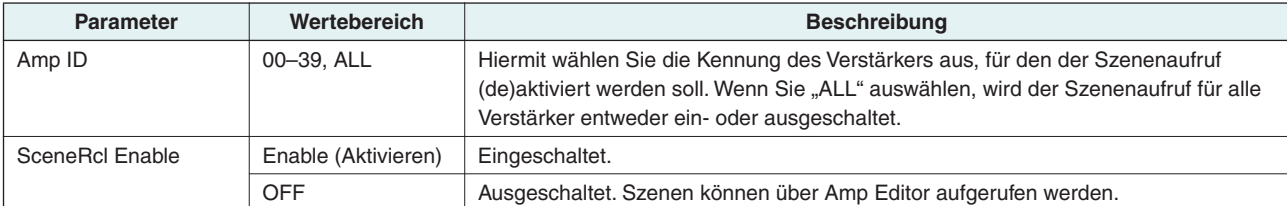

HINWEIS • Wenn Sie bei [Amp ID] "ALL" auswählen, wird im Scene-Recall-Bereich (Szenenabruf) möglicherweise "Some ON" (Einige EINgeschaltet) angezeigt. Das bedeutet, dass der Szenenabruf für einige Verstärker aktiviert und für andere deaktiviert ist.

#### <span id="page-14-0"></span>■ **Aktivieren des Szenenaufrufs über EMG-Befehle ("5. Utility"** ➝ **"EMG Scene Setup")**

Legt fest, ob beim Empfang des Notfallsignals (EMG, Emergency) die EMG-Szene (Notfallszene) aufgerufen wird. Die folgenden drei Arten von EMG-Signalen können empfangen werden.

- 
- EMG-Befehl von AMX/Crestron
- $\cdot$  Eingangssign
- $\cdot$  EMG-Befeh

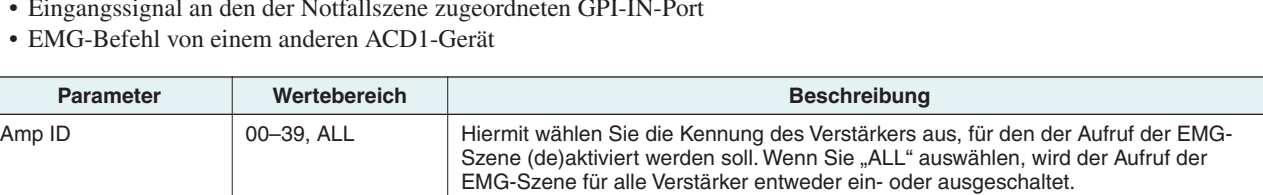

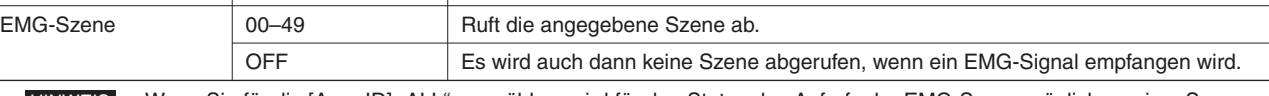

Wenn Sie für die [Amp-ID] "ALL" auswählen, wird für den Status des Aufrufs der EMG-Szene möglicherweise "Some ON" (Einige EIN) angezeigt. Das bedeutet, dass der Aufruf der EMG-Szene für einige Verstärker aktiviert und für andere deaktiviert ist. **HINWEIS** 

#### <span id="page-14-1"></span>■ Wiederherstellung des letzten Speicherzustands **("5. Utility"** ➝ **"Last Mem. Resume")**

Mit dieser Funktion können Sie angeben, ob das Gerät beim Einschalten in den Zustand zurückversetzt wird, in dem es sich beim Ausschalten befand, oder ob die beim Ausschalten ausgewählte Szenennummer wiederhergestellt wird.

Last Mem.ResumeåONلۇپ

Amp ID: 01å

OFF

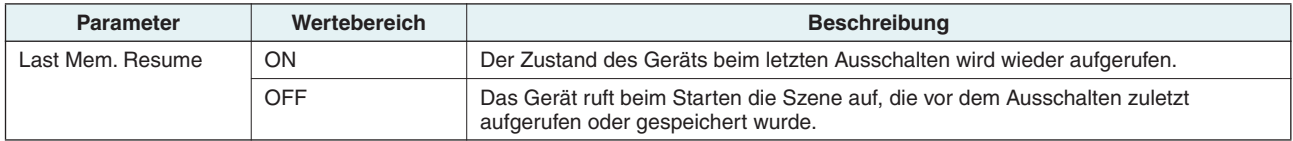

## <span id="page-14-2"></span>■ Einstellen der Uhrzeit ("5. Utility" → "Clock")

Hiermit stellen Sie das Datum und die Uhrzeit der internen Uhr des ACD1 ein.

å 01-Oct-09 16:43 Clock DST

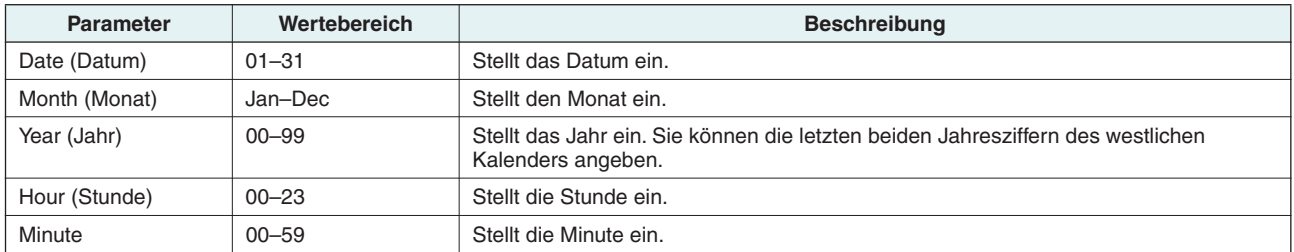

HINWEIS • Die Sekunden werden auf 00 eingestellt, wenn Sie die Uhrzeit bestätigen.

• Wenn in Amp Editor die Sommerzeit (engl.: Daylight Saving Time) aktiviert ist, wird im Display "DST" angezeigt.

#### <span id="page-15-0"></span>■ GPI-IN-Kalibration ("5. Utility" → "GPI Calibration")

Kalibriert den überwachten Bereich für die Eingangsspannung des [GPI IN]- Anschlusses.

å Port No.: 3Min:3.4V->4.2V

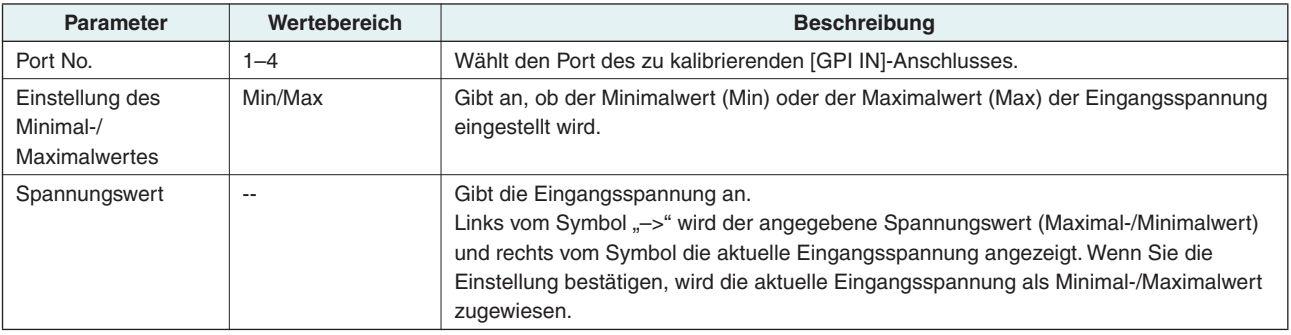

#### <span id="page-15-1"></span>**Netzwerkeinstellungen ("6. Network Setup")**

**Hier können Sie Netzwerkeinstellungen für das ACD1 vornehmen.**

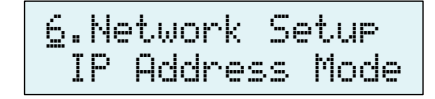

#### <span id="page-15-2"></span>■ **Einstellen des Modus für die IP-Adresse ("6. Network Setup"** ➝ **"IP Address Mode")**

Gibt an, ob die IP-Adresse des ACD1 automatisch durch die Netzwerkeinstellungen von Amp Editor bzw. durch einen DHCP-Server oder manuell eingestellt wird.

åDHCPIP Address Mode

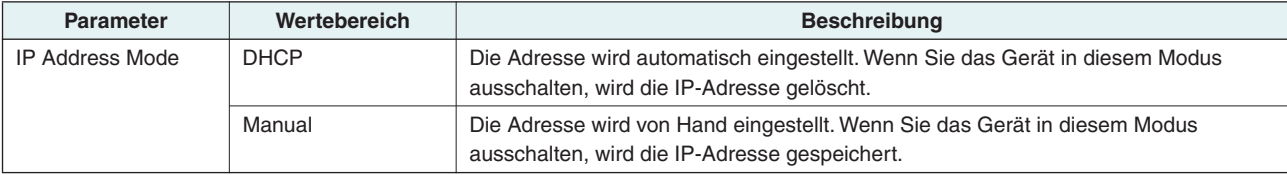

HINWEIS • Wenn Sie einen DHCP-Server verwenden, müssen Sie den DHCP-Server hochfahren, bevor Sie das ACD1 einschalten. • Einzelheiten zu diesem Modus finden Sie in der Bedienungsanleitung zu Amp Editor.

#### <span id="page-15-3"></span>■ Einstellen der IP-Adresse ("6. Network Setup" → "IP Address")

Wenn der Parameter "IP Address Mode" auf "Manual" eingestellt ist, wird die IP-Adresse des ACD1 von Hand eingestellt. Ist "IP Address Mode" auf "DHCP" eingestellt, wird die zugewiesene

IP-Adresse angezeigt.

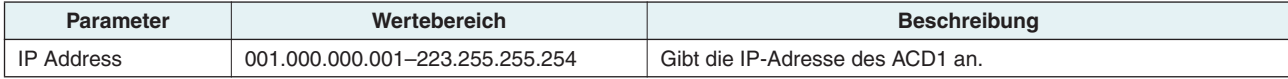

HINWEIS • Wenn "IP Address Mode" auf "DHCP" eingestellt ist, wird die manuell eingestellte IP-Adresse ignoriert.

#### <span id="page-15-4"></span>■ Anzeigen der MAC-Adresse ("6. Network Setup" → "MAC Address")

Hiermit können Sie die MAC-Adresse der [NETWORK]-Buchse des ACD1 abrufen.

MAC Address 00A0DE251500

å192.168.000.002 IP Address

#### <span id="page-16-0"></span>■ Port-Einstellungen für externe Controller **("6. Network Setup"** ➝ **"IP Ctrl Port #")**

Hier können Sie die Port-Nummer festlegen, die verwendet wird, um das ACD1 mit einem externen Controller wie einer AMX- oder Crestron-Einheit zu steuern.

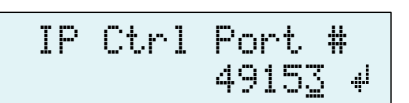

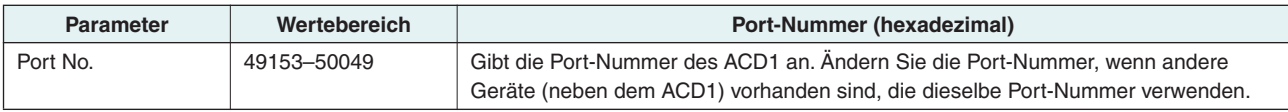

## <span id="page-16-1"></span>**Initialisieren des ACD1**

**Um den internen Speicher des ACD1 zu initialisieren, gehen Sie wie folgt vor.**

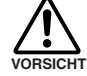

**• Wenn Sie den internen Speicher initialisieren, geht der darin gespeicherte Inhalt (Szenen für die einzelnen Verstärker und Einstellungen des ACD1) verloren. Gehen Sie beim Ausführen der folgenden Schritte mit Vorsicht vor.**

*1.* **Schalten Sie das ACD1 aus.**

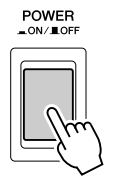

*2.* **Halten Sie die [BACK]-Taste gedrückt, und schalten Sie das Gerät ein.**

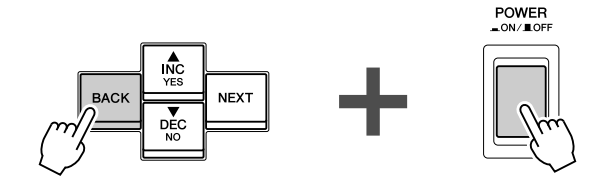

*3.* **Drücken Sie die [**▲**INC/YES]-Taste, um den internen Speicher zu initialisieren.**

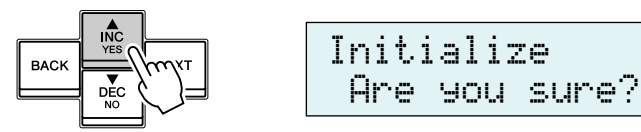

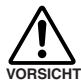

**• Schalten Sie das Gerät während der Initialisierung auf keinen Fall aus.**

*4.* **Nach Abschluss der Initialisierung wird das ACD1 automatisch neu gestartet.**

HINWEIS • Die Protokolldaten bleiben erhalten, auch wenn Sie eine Initialisierung durchführen.

<span id="page-17-0"></span>**In diesem Abschnitt wird beschrieben, wie Sie an die Buchsen [GPI] und [FAULT OUTPUT] an der Rückseite des ACD1 Kabel anschließen.**

# <span id="page-17-1"></span>**Euroblock-Steckverbindung**

**Achten Sie darauf, nur den mitgelieferten Euroblock-Verbinder zu verwenden. Falls Sie diesen Verbinder verlieren sollten, wenden Sie sich bitte an Ihren Yamaha-Händler.**

● **Vorbereitung der Kabel**

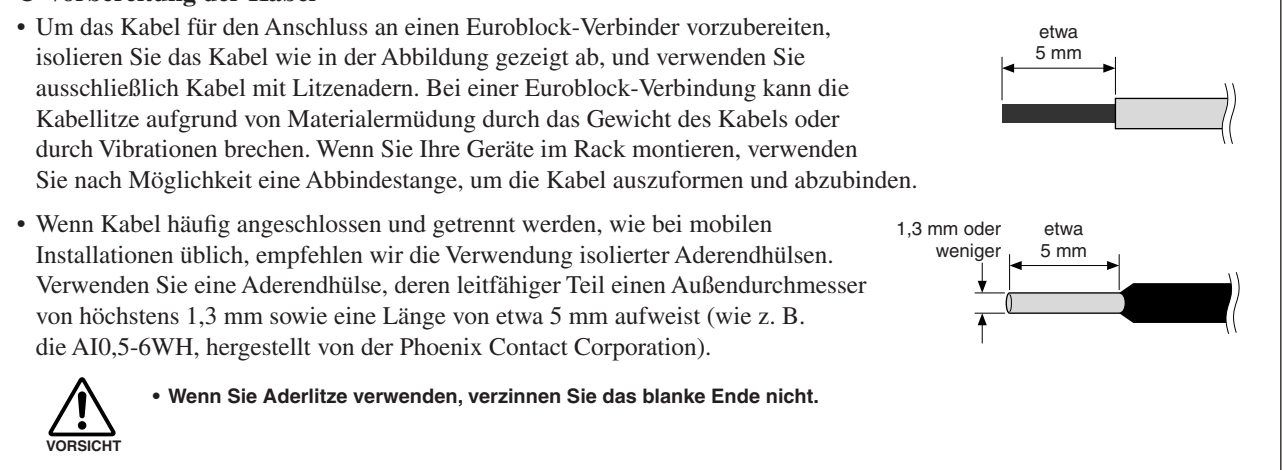

## *1.* **Lösen Sie die Anschlussschrauben.**

•Verwenden Sie einen Schlitzschraubendreher mit einer Klingenbreite von etwa 2 Millimetern. HINWEIS

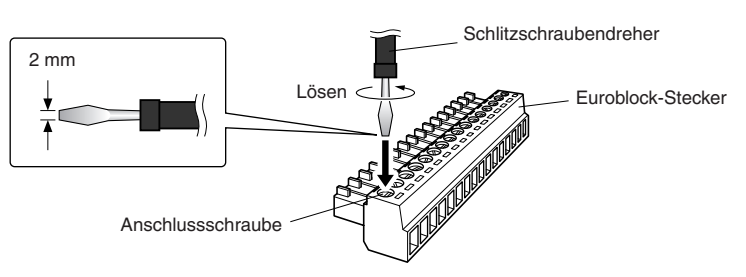

*2.* **Führen Sie die Kabelenden ein.**

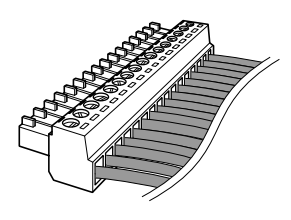

#### *3.* **Drehen Sie die Anschlussschrauben gut fest.**

Ziehen Sie (nicht zu sehr) an den Kabeln, um zu prüfen, ob sie sicher mit dem Kontakt verbunden sind.

#### *4.* **Schließen Sie den Euroblock-Stecker an der [GPI]-Buchse / [FAULT OUTPUT]-Buchse des ACD1 an.**

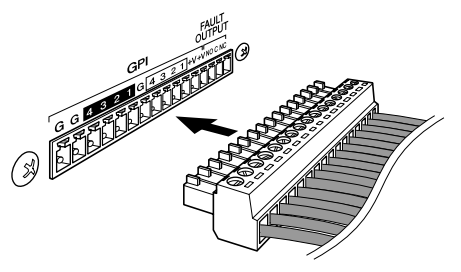

## <span id="page-18-0"></span>**GPI-Buchse**

**Schließen Sie an der rückseitigen [GPI]-Buchse GPI-Geräte (General Purpose Interface) (GPI-Controller usw.) an. Über GPI können Sie Steuersignale an ein externes Gerät senden bzw. von einem externen Gerät empfangen.**

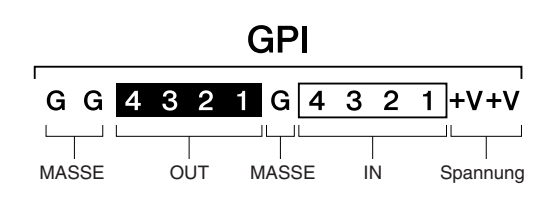

Das ACD1 verfügt über einen 4-Port-Eingang und einen 4-Port-Ausgang.

- Die +V-Anschlüsse haben eine Ausgangsspannung von 5 V. Die maximale Stromaufnahme beträgt insgesamt 100 mA.
- Die IN-Buchsen erkennen Spannungsänderungen zwischen 0 V und 5 V.
- Bei den OUT-Buchsen handelt es sich um Open-Collector-Ausgänge. Maximal kann eine Spannung von +12 V anliegen.
- Die maximale Stromabgabe beträgt für jeden Port 75 mA.
- Nehmen Sie Einstellungen wie Parameterzuweisungen mithilfe von Amp Editor vor.
- Der Anschluss an die [GPI]-Buchse erfolgt über einen Euroblock-Stecker.

Die Euroblock-Anschlussmethoden werden im Abschnitt ["Euroblock-Steckverbindung" \(Seite 18\)](#page-17-1) in dieser Anleitung beschrieben.

• Durch Angabe der Eingabe-/Ausgabekanäle in Amp Editor können Sie von einem angeschlossenen externen GPI-Gerät HINWEIS Szenen aufrufen oder Parameter bearbeiten oder Signale an ein externes GPI-Gerät senden. Einzelheiten zu diesen Einstellungen finden Sie in der Bedienungsanleitung zu Amp Editor.

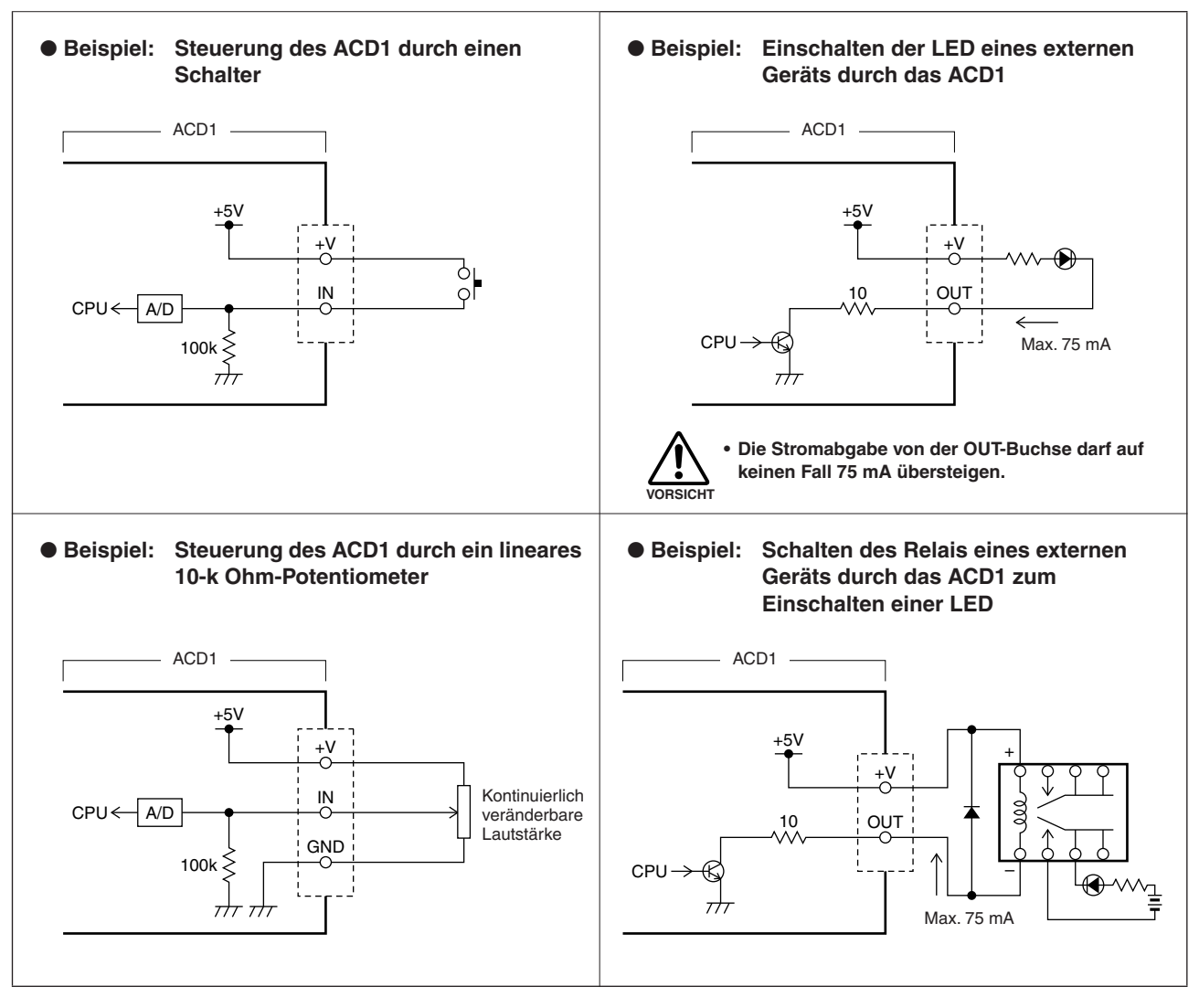

HINWEIS • Einzelheiten zur Einstellung (Kalibrierung) des Bereichs, über den die Eingangsspannung an den [GPI IN]-Buchsen erkannt wird, entnehmen Sie dem Abschnitt "5. Utility" [\(Seite 13\).](#page-12-1)

# <span id="page-19-0"></span>**FAULT-OUTPUT-Buchse**

**An die rückseitige [FAULT OUTPUT]-Buchse können Sie ein Lämpchen usw. anschließen, das anzeigt, wenn eine Anomalie aufgetreten ist.**

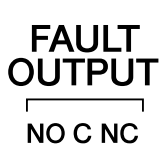

Die [FAULT OUTPUT]-Buchse besteht aus einem Schließer (NO, Normally Open), C (Common) und einem Öffner (NC, Normally Closed). Die [FAULT OUTPUT]- Buchse ist eine Relaisschaltung, die wie folgt funktioniert.

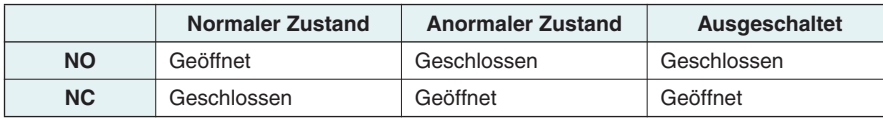

Die Relaiskontakte in der [FAULT OUTPUT]-Buchse sind auf eine Last von 1 A bei 30 V Gleichspannung ausgelegt. Verwenden Sie keine Last, die diesen Nennwert übersteigt.

Nehmen Sie die Einstellungen für die [FAULT OUTPUT]-Buchse mithilfe von Amp Editor vor.

Für die [FAULT OUTPUT]-Buchse werden Euroblock-Stecker benutzt. Die Euroblock-Anschlussmethoden werden im Abschnitt ["Euroblock-Steckverbindung" \(Seite 18\)](#page-17-1) in dieser Anleitung beschrieben.

HINWEIS • Im Menü [Device Setup] → [Alert Setup] (Gerät einrichten → Alarm einrichten) von Amp Editor können Sie "Type" auf "Fault" (Fehler) einstellen, so dass ein Fehler mittels eines angeschlossenen Lämpchens usw. angezeigt werden kann. Einzelheiten zu diesen Einstellungen finden Sie in der Bedienungsanleitung zu Amp Editor.

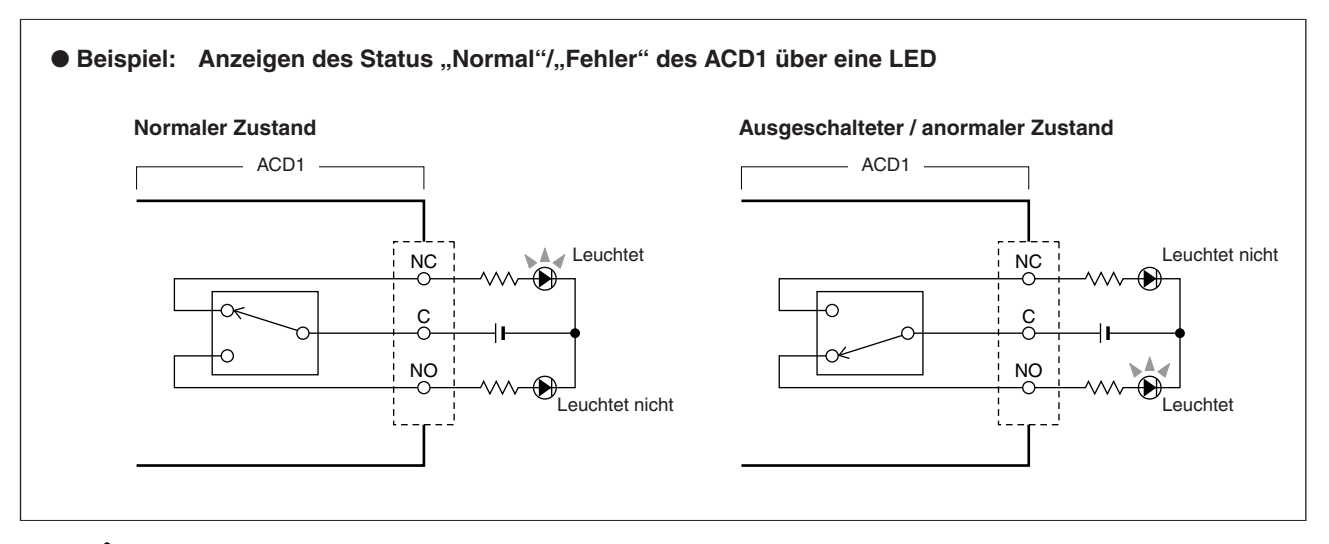

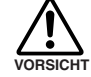

**• Die Relaiskontakte sind auf eine Ohmsche Last von 1 A bei 30 V Gleichspannung ausgelegt. Verwenden Sie keine Last, die diesen Nennwert übersteigt.**

# <span id="page-20-1"></span><span id="page-20-0"></span>**Display-Meldungen**

**Die folgende Tabelle enthält Meldungen, die im Display des ACD1 angezeigt werden können, sowie geeignete Korrekturmaßnahmen. Weitere Informationen zu Alarmmeldungen finden Sie in der Bedienungsanleitung zu Amp Editor.**

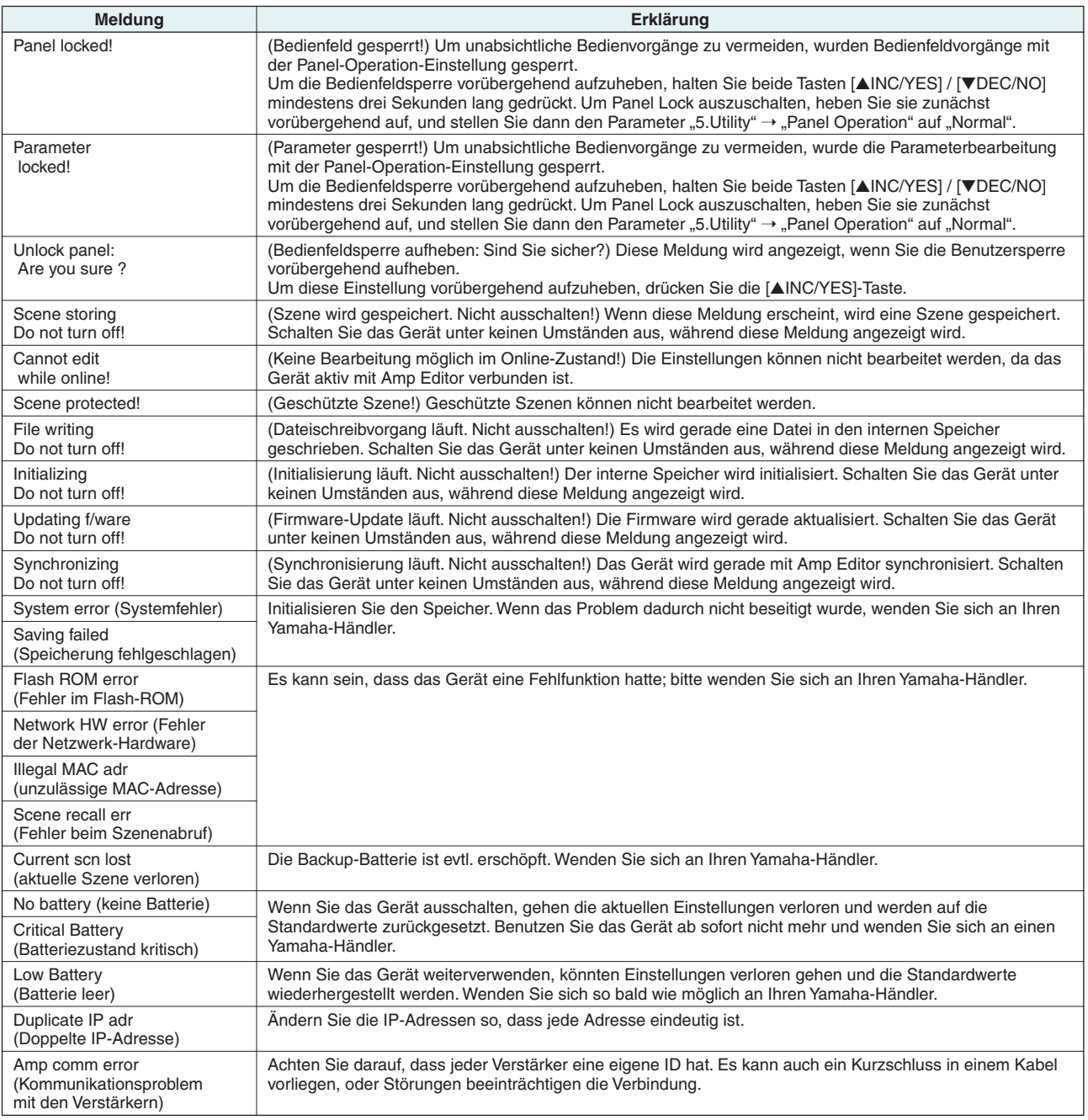

# <span id="page-20-2"></span>**Liste der unterstützten Zeichen**

**Das ACD1 unterstützt die Eingabe und Anzeige der folgenden Ein-Byte-Zeichen.**

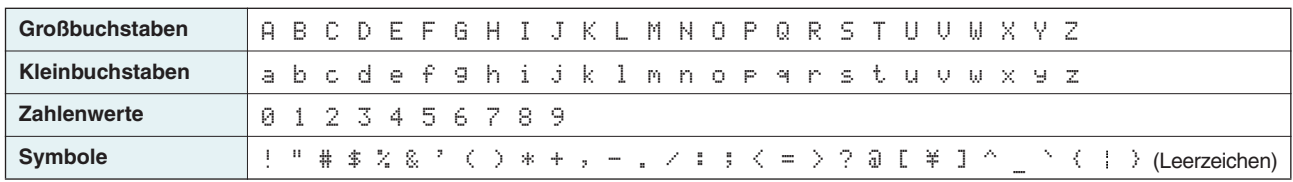

# <span id="page-21-0"></span>**Fehlerbehebung**

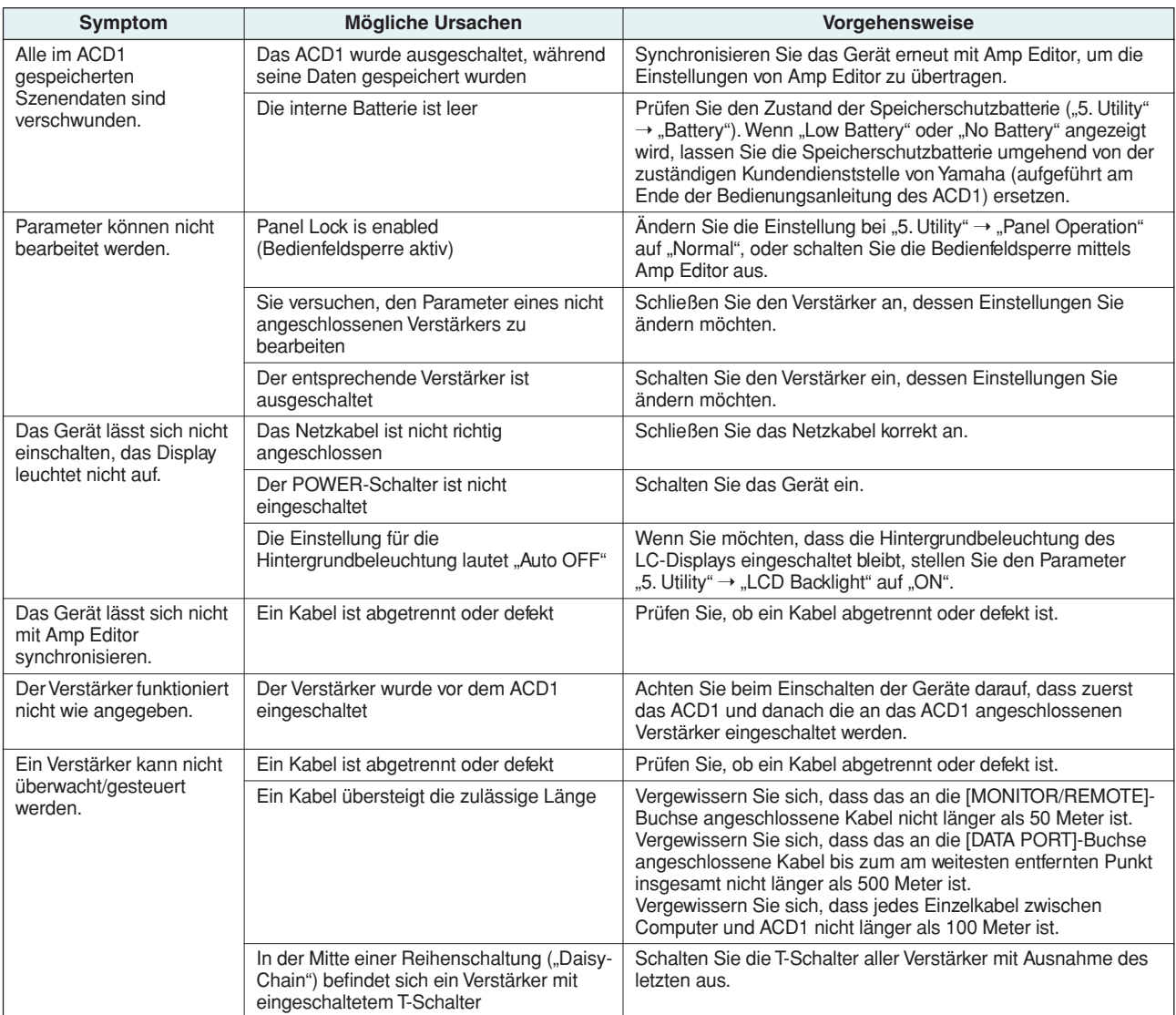

# <span id="page-21-1"></span>**Technische Daten**

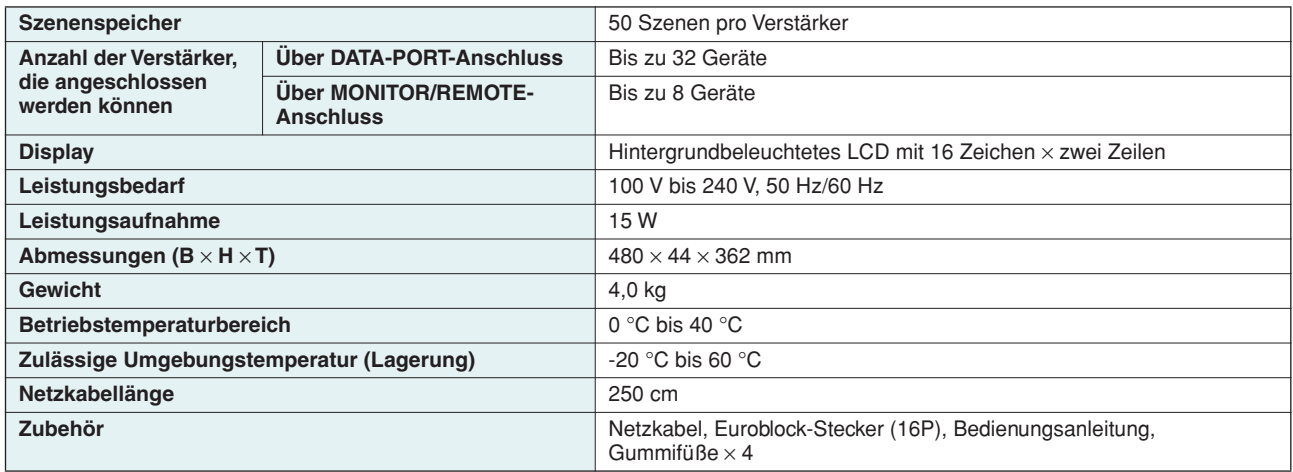

# <span id="page-22-0"></span>**Ein-/Ausgänge für die Steuerung**

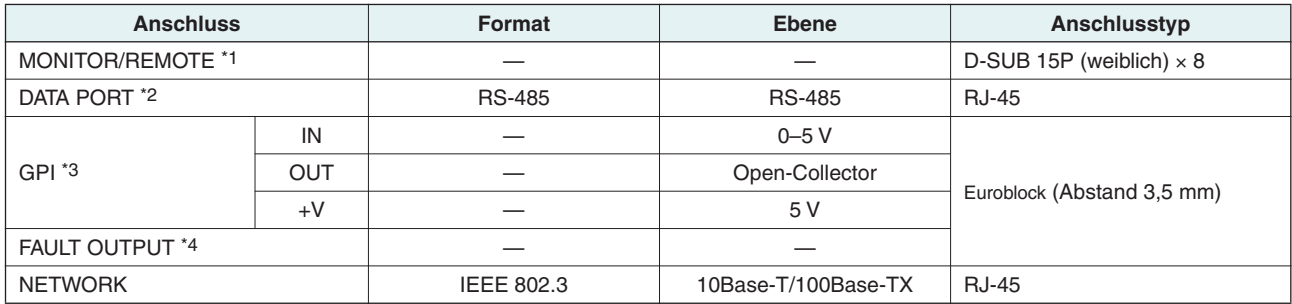

\*1 Unterstützte Modelle XP7000, XP5000, XP3500, XP2500, XP1000, XM4180, XM4080, XH200 Garantierte Kabellänge: 50 m

- \*2 Unterstützte Modelle T5n, T4n, T3n, PC9501N, PC6501N, PC4801N, PC3301N, PC2001N, PC9500N, PC4800N, PC3300N
- \*3 Eingänge: 4 Kanäle, Ausgänge: 4 Kanäle Ausgänge: Maximale Spannung Vmax = 12 V (Geöffnet) Ausgänge: Stromsenke Imax = 75 mA/Pol (Geschlossen) +V: Imax =100 mA/2 Pole
- $*4$  Eingang: Imax = 1 A, Vmax = 30 VDC

# <span id="page-22-1"></span>**Pinbelegung**

#### <span id="page-22-2"></span>■ **MONITOR/REMOTE**

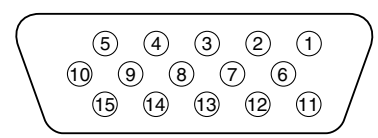

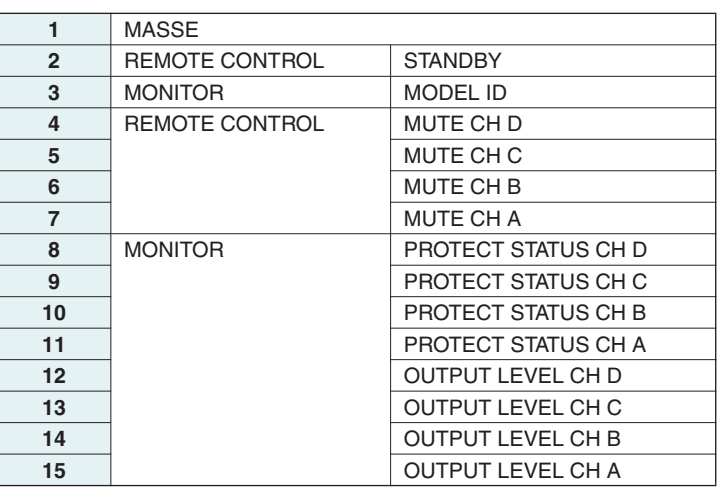

#### <span id="page-22-3"></span>■ **DATA PORT**

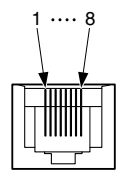

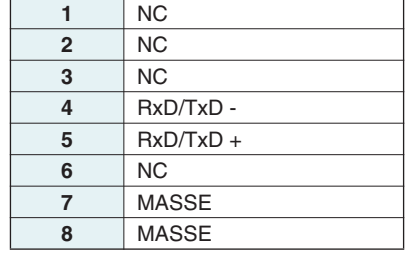

# <span id="page-23-0"></span>**Abmessungen**

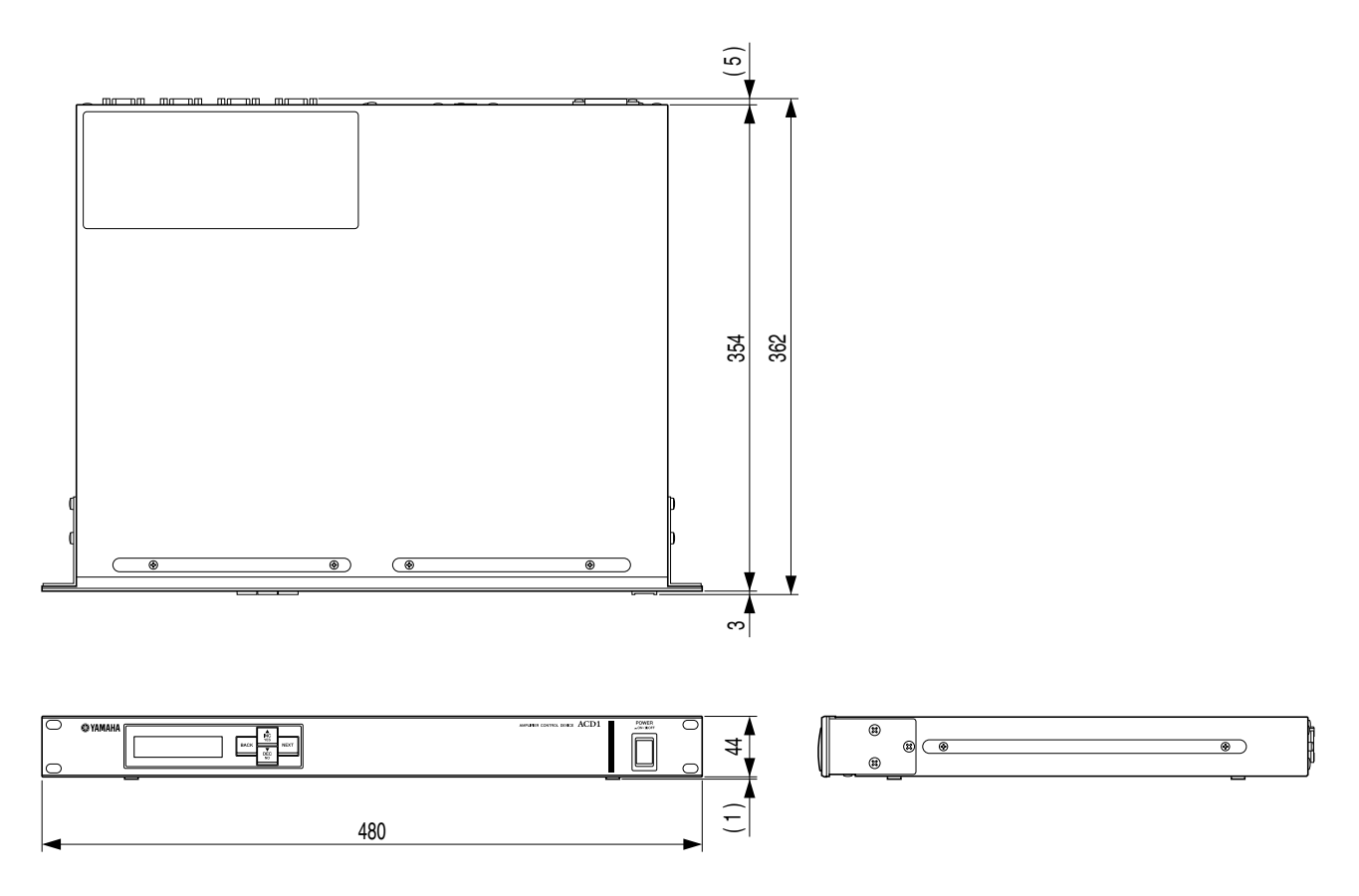

Einheit: mm

\* Die technischen Daten und Beschreibungen in dieser Bedienungsanleitung dienen nur der Information. Yamaha Corp. behält sich das Recht vor, Produkte oder deren technische Daten jederzeit ohne vorherige Ankündigung zu verändern oder zu modifizieren. Da die technischen Daten, das Gerät selbst oder Sonderzubehör nicht in jedem Land gleich sind, setzen Sie sich im Zweifel bitte mit Ihrem Yamaha-Händler in Verbindung.

U.R.G., Pro Audio Division © 2009 Yamaha Corporation